**[丁志强](https://zhiliao.h3c.com/User/other/0)** 2007-12-13 发表

### **MG6030无法正常启动情况下的升级方法**

# **一、 组网**

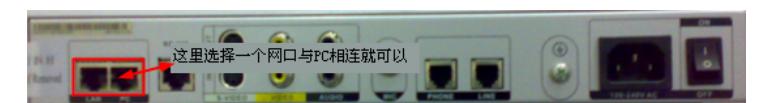

#### **升级连接图**

按照上图所示连接,PC机直接与MG6030的LAN或PC口直接相连就可以。

## **二、 问题描述**

由于意外断电或其他原因造成MG6030无法正常启动,这个时候需要升级Uboot来解决问题。

# **三、 过程分析**

MG6030自身有自动升级Uboot的机制,有些类似MG6060/6050的自动升级,它自身的默认IP地址是 192.168.1.100,只要我们建立相应的TFTP服务器,它就会自动升级。**在操作之前先不要打开MG6030 的电源**。

## **四、 解决方法**

### **第一步:**

首先,新建一个文件夹,暂且命名为"升级6030",将MG6030的升级文件拷贝到该文件夹内,并改名为 :**MG\_FlashImage** ,这里不要有任何后缀名,为了防止有后缀名,我们可以通过Windows的设置来 解决(工具)a[文件夹选项]a[查看]a在高级设置里面找到[隐藏已知文件夹的扩展名],将该项取消,就可 以显示文件扩展名了)。

#### **第二步:**

由于MG6030默认的IP是192.168.1.100,因此要将与其连接的PC的IP更改为同一个网段,例如: 19 2.168.1.2,子网掩码是255.255.255.0。

#### **第三步:**

打开TFTP工具,在目录选择中,选中我们刚刚设置的"升级6030"文件夹。

## **第四步:**

将网线连接好,这时候只要将MG6030的电源打开,它就会自动去寻找服务器,并升级。 PS: 注意, 在这样的升级中最好采用PC与MG6030直接相连, 最好不要通过交换机, 这样升级成功的 几率更高。